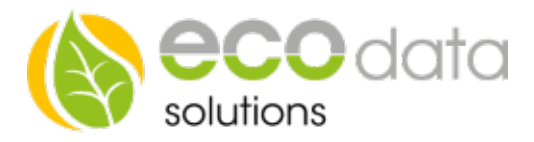

## Einbindung myStrom Wifi switch

Der myStrom WiFi Switch kann nur an den SmartDog angebunden werden, wenn sich beide Geräte im gleichen Netzwerk befinden. Da das Produkt via WLAN angebunden wird, muss dieses Netzwerk via WLAN erreichbar sein.

Sie können damit Geräte intelligent steuern und Stromverbrauch sowie Temperatur aufzeichnen.

Fügen Sie die Steckdose wie in der myStrom Anleitung beschrieben zu Ihrem WLAN Netzwerk hin-zu.

Wenn die Steckdose Ihrem Netzwerk hinzugefügt ist können Sie diese in den SmartDog einbinden.

Gehen Sie in die Geräteeinstellungen

Auf Seite 2 finden Sie den Menüpunkt "Remote IO"  $\overline{\langle \hat{\psi} \rangle}$ 

Legen Sie mit dem grünen Plus eine neue WLAN "Steckdose myStrom" an

Klicken Sie auf "Interface" dann wird automatisch nach allen myStrom Steckdosen in Ihrem Netzwerk gesucht

Wählen Sie das gewünschte Gerät aus, anschließend werden Sie gefragt ob Sie eine feste IP Adresse vergeben haben. Es empfiehlt sich in den Router Einstellungen für die MAC Adresse der Wlan Steckdose eine fixe IP zu hinterlegen, haben Sie das gemacht können Sie auf Ja gehen.

Sollten Sie dies nicht machen können Sie versuchen Nein zu drücken, wenn Ihr Router den Hostnamen auflösen kann kommt keine Fehlermeldung, andernfalls müssen Sie zwingend eine IP Adresse im Router hinterlegen, da die Steckdose sonst nicht mehr erkannt wird wenn sich Ihre IP Adresse ändert

Anschließend müssen Sie noch einen Namen für die Steckdose festlegen

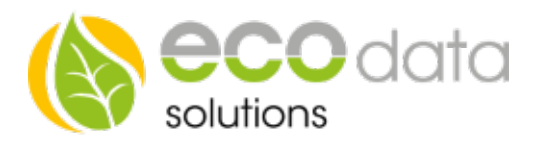

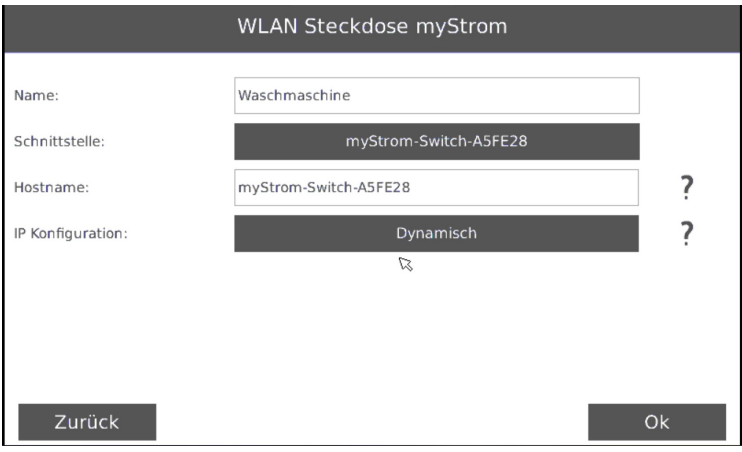

Zuletzt gehen Sie auf "OK" und werden nun nach dem Lizenzschlüssel gefragt.

Wenn Sie die Steckdose bei uns erworben haben wird der passende Lizenzschlüssel mitgeliefert, sollten Sie das Gerät selbst angeschafft haben müssen Sie einen solche Lizenzschlüssel bei uns erwerben.

Nun haben Sie da Gerät erfolgreich eingebunden und können dieses mit einer Regelung schalten lassen.

Um den Stromverbrauch aufzeichnen zu können müssen Sie einen Zähler anlegen, dies machen Sie im Menüpunkt "Zähler" -> grünes Plus -> "Funksteckdose"

Um die Temperatur auszuwerten müssen Sie einen Sensor anlegen, das machen Sie im Menüpunkt "Sensoren" -> grünes Plus -> "Temperatur von WLAN-Steckdose"

Sie können sich diese Daten auf eine Custom View Seite legen oder die Daten über unsere Portal Homepage auswerten